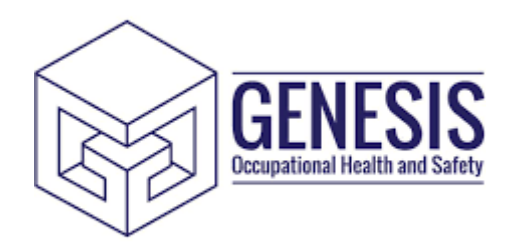

**Genesis OHS Referrals Portal User Guide V2.0 (Manager Guide)**

The Genesis OHS Portal has been designed to easily create Health Referrals and / or Pre-Placements.

Access to the system is provided through a simple registration process which requires a unique portal code assigned to you by Genesis OHS.

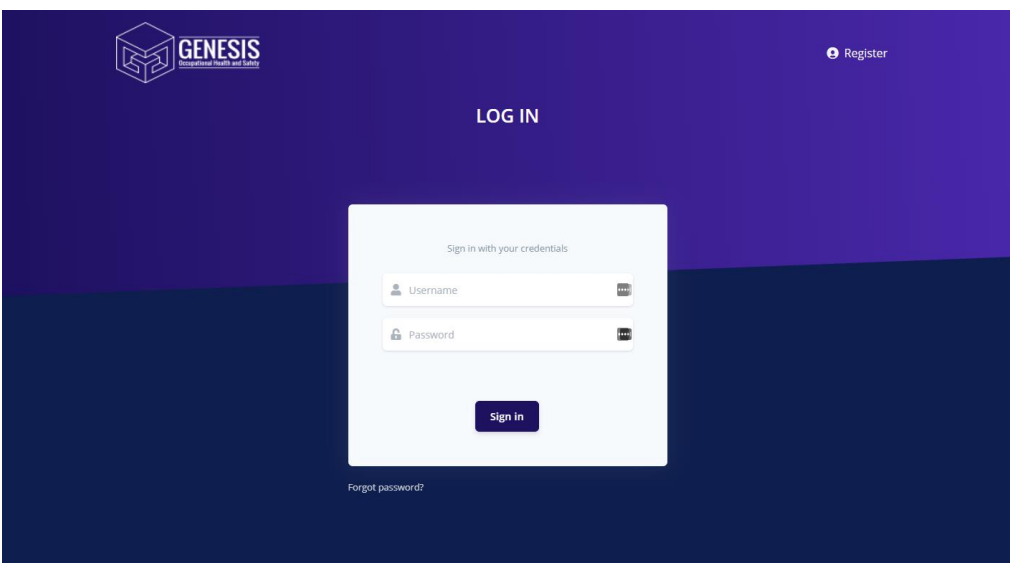

1. From your internet browser visit [https://www.genesisohsportal.co.uk](https://www.genesisohsportal.co.uk/)

- 2. Click Register
- 3. The Register page will now appear

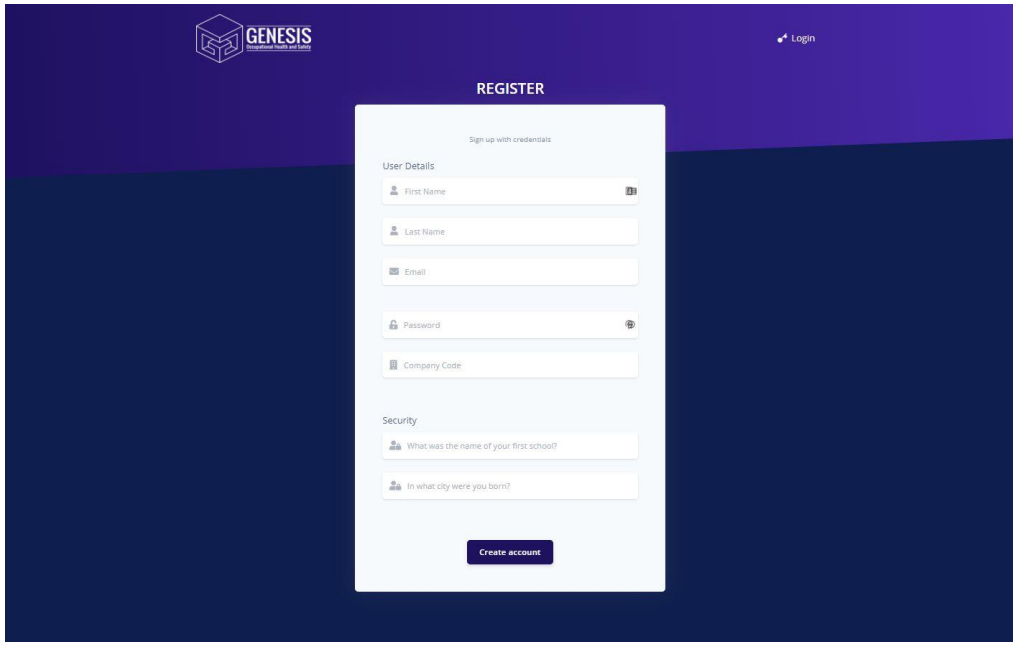

- 4. Enter the following mandatory information
	- a. Firstname
	- b. Lastname
	- c. Email
	- d. Password
	- e. Company Code (Provided by Genesis OHS)
	- f. 2 Security Questions

And click create account to send an activation link via email.

- 5. Once the activation email has been received (remember to check Junk), click the activation link to take you back to the Genesis OHS portal where you will now be able to login using the username and password you have just created.
- 6. Enter your new username and password and click 'Sign In'.
- 7. The main portal will now be visible. This is broken down into 2 areas: Referrals & Pre-Placement Requests.

## **Referrals**

1. To create a new Referral click Referrals on the left hand menu and then click the 'Create Referral' button. To view a referral, click 'view'.

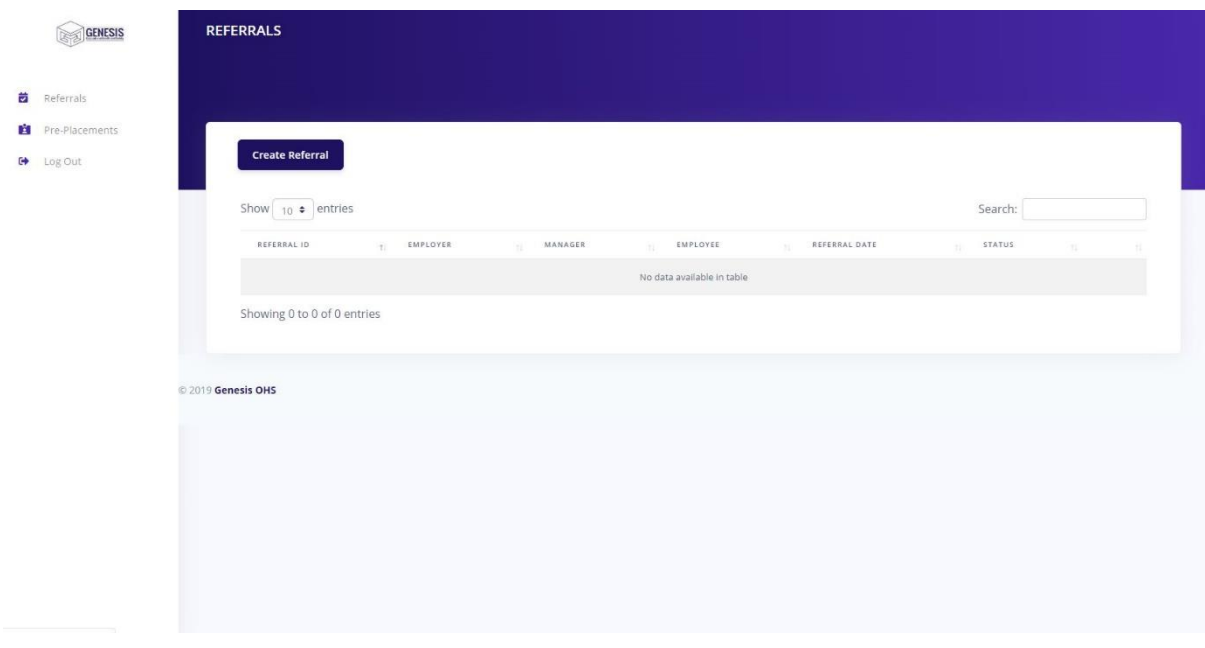

2. Complete the 'Create Referral' screen by entering the following details : Employer, Manager, Title, Forename, Surname, email and Cost Code then click 'Save'.

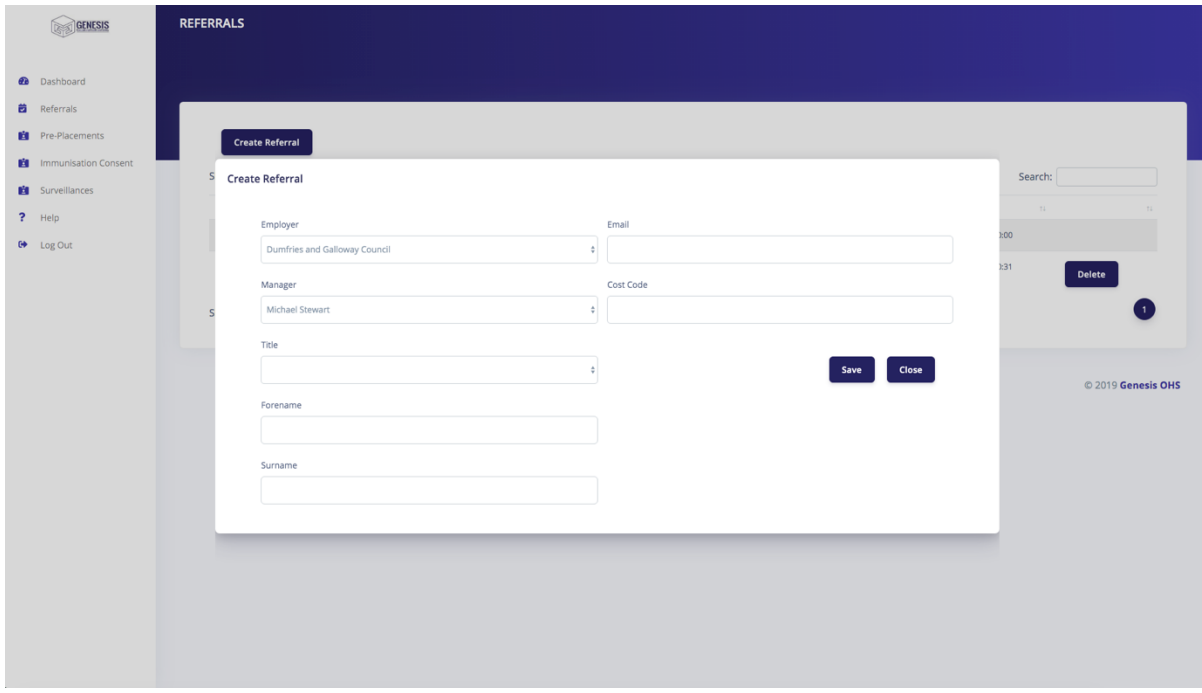

3. After clicking 'Save' you will see the following screen – this should show details of the referral you just added. Click 'View'.

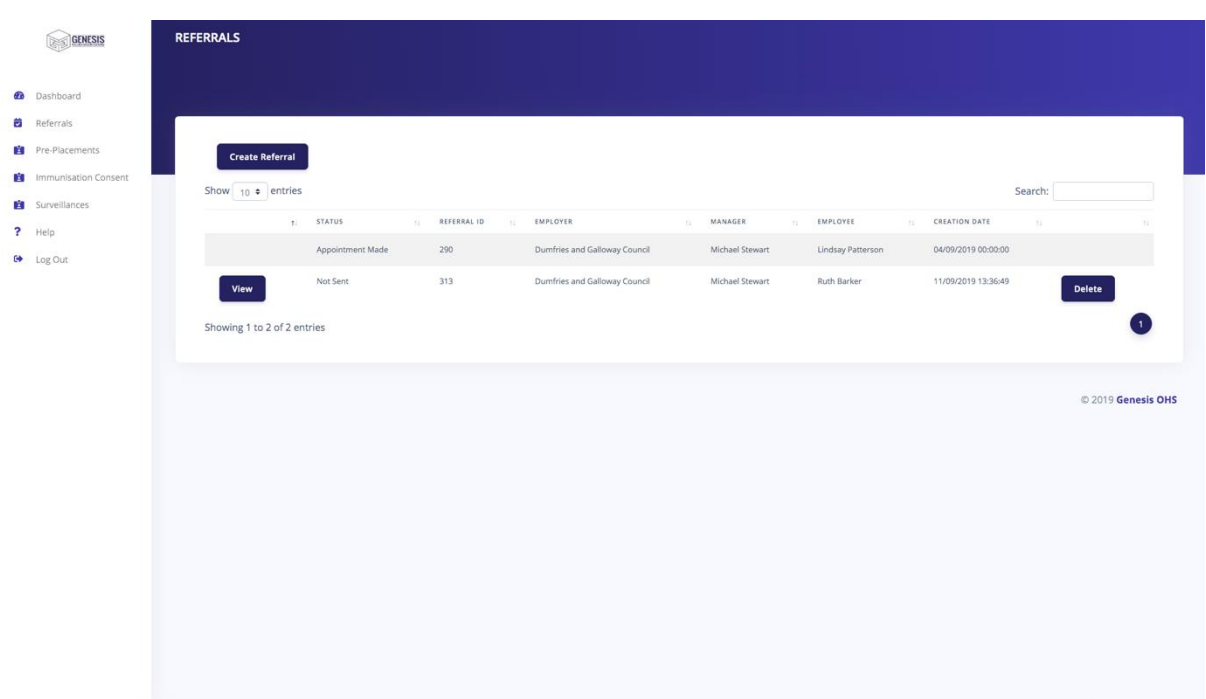

4. The following screen will appear. Complete ALL required fields. You cannot send unless all required fields have an entry.

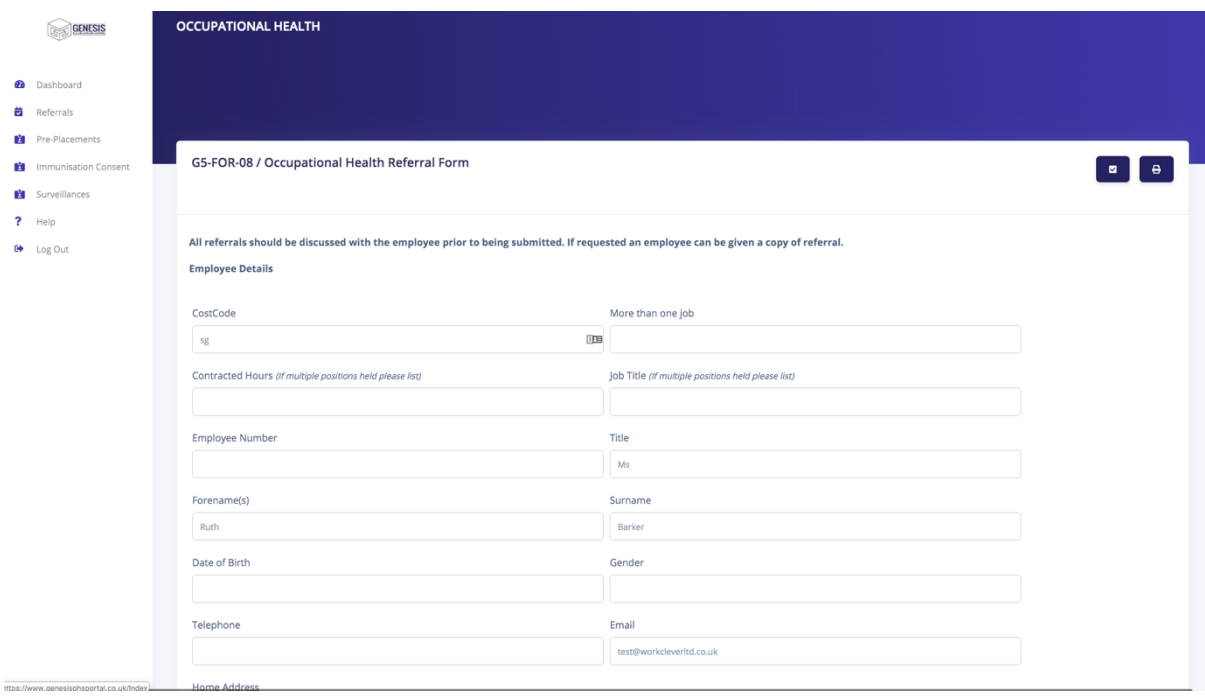

5. After completing all fields click 'send', this will send the details of the referral to Genesis OHS. If you do not want to complete the referral in one sitting, you can click 'save' and go back to it later.

## **Pre-Placements**

1. To create a new Pre-placement, click Pre-Placements on the left-hand menu and then click the 'Create Pre-Placement' button. A popup window will appear. Complete all fields and click Save.

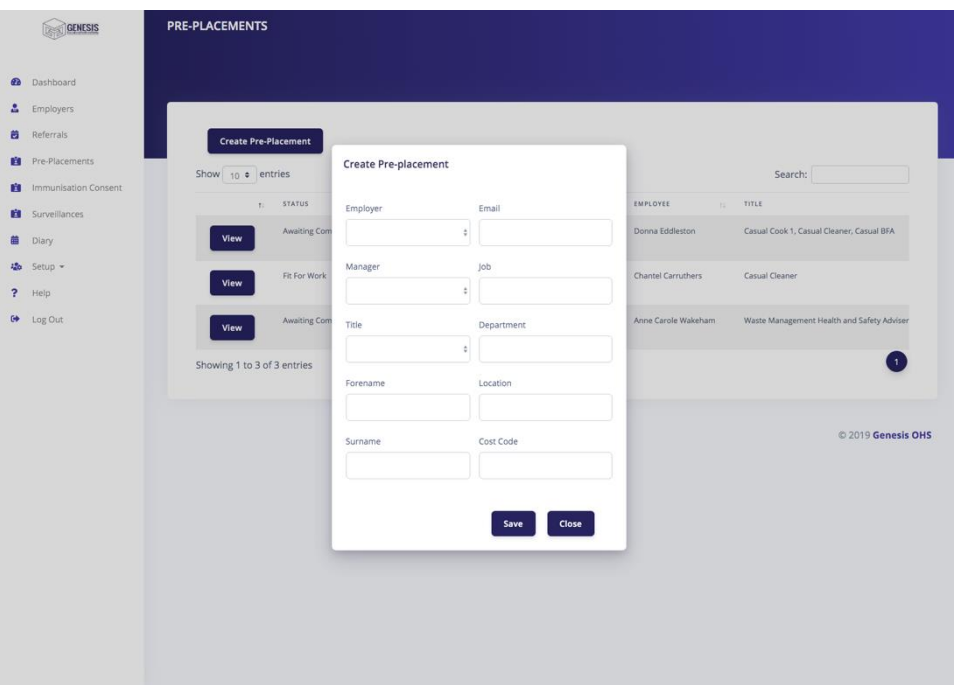

2. After clicking 'Save' you will see the following screen – this should show details of the referral you just added. Click 'View' to complete.

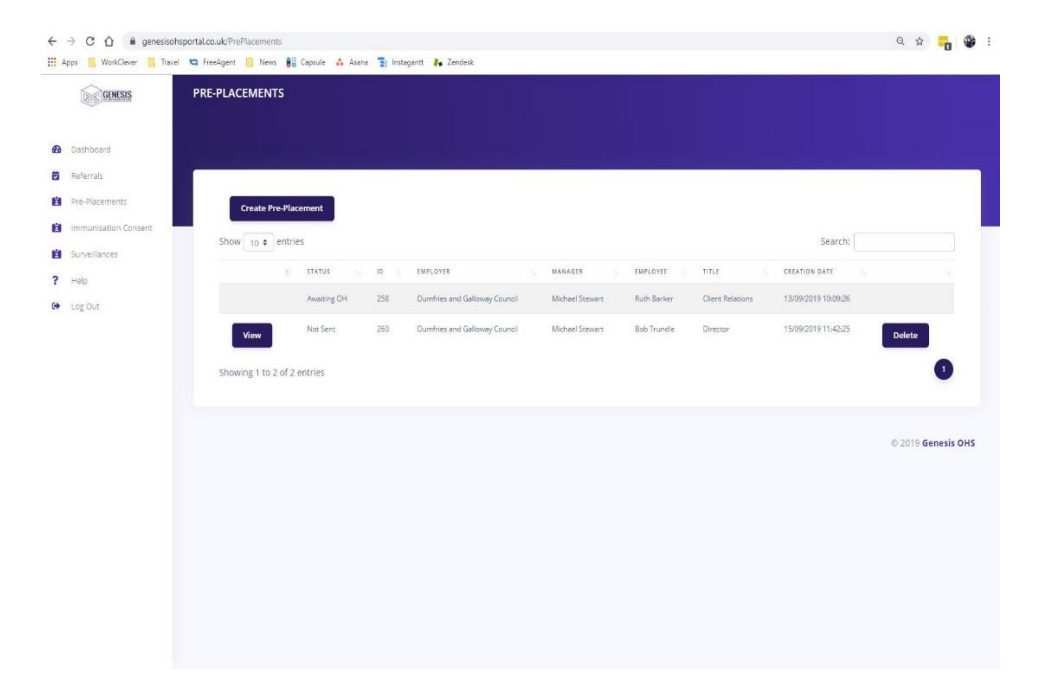

3. The following screen will appear. Complete ALL required fields. You cannot send unless all required fields have an entry.

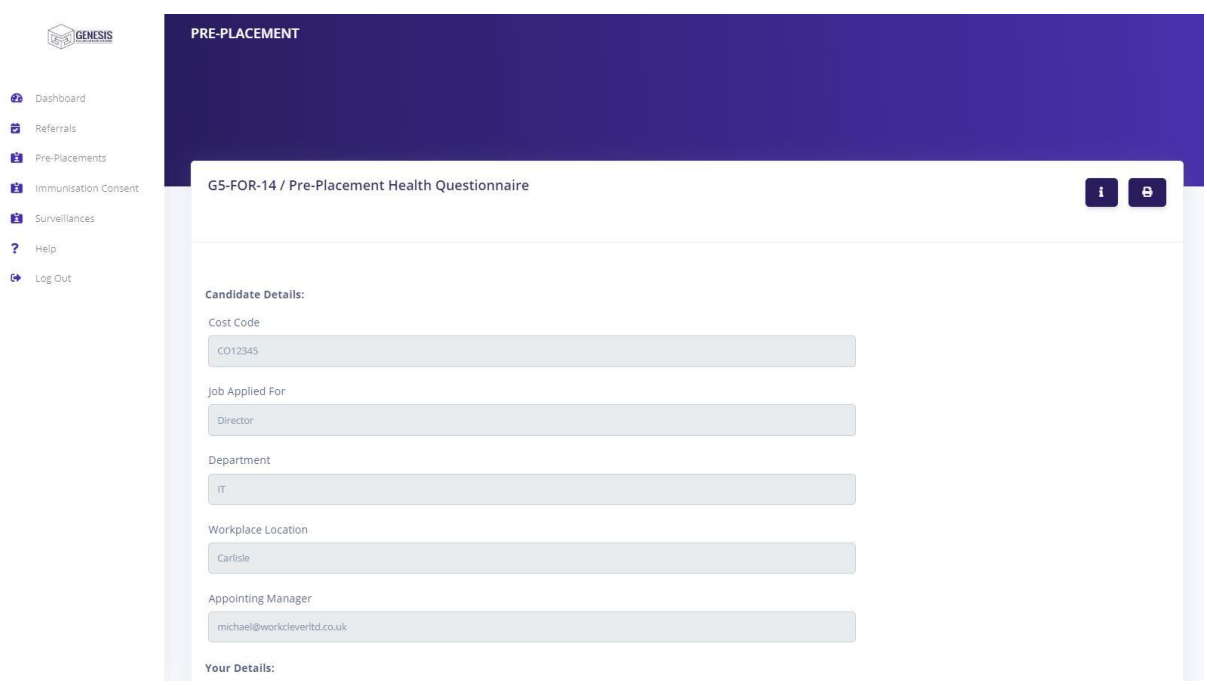

4. After completing all fields click 'send', this will send the details of the Pre-Placement to the applicant and Genesis OHS. If you do not want to complete the Pre-Placement in one sitting, you can click 'save' and go back to it later.

## **Passwords**

1. To reset your password click the 'forgot password' link on the main login page.

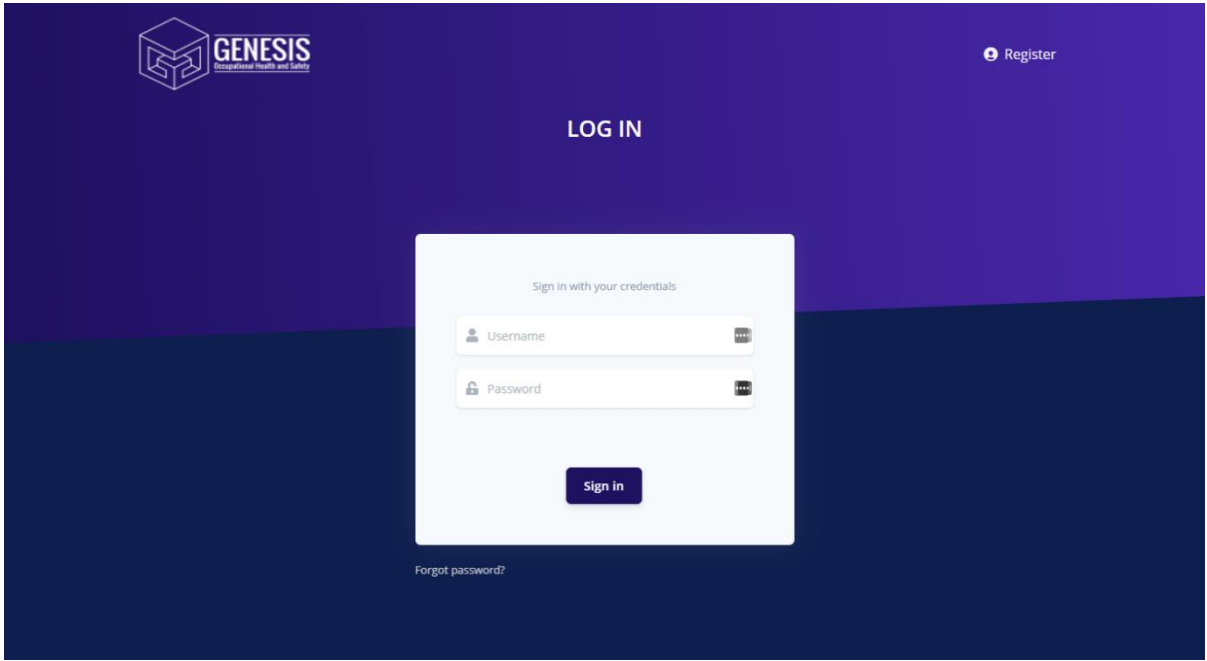

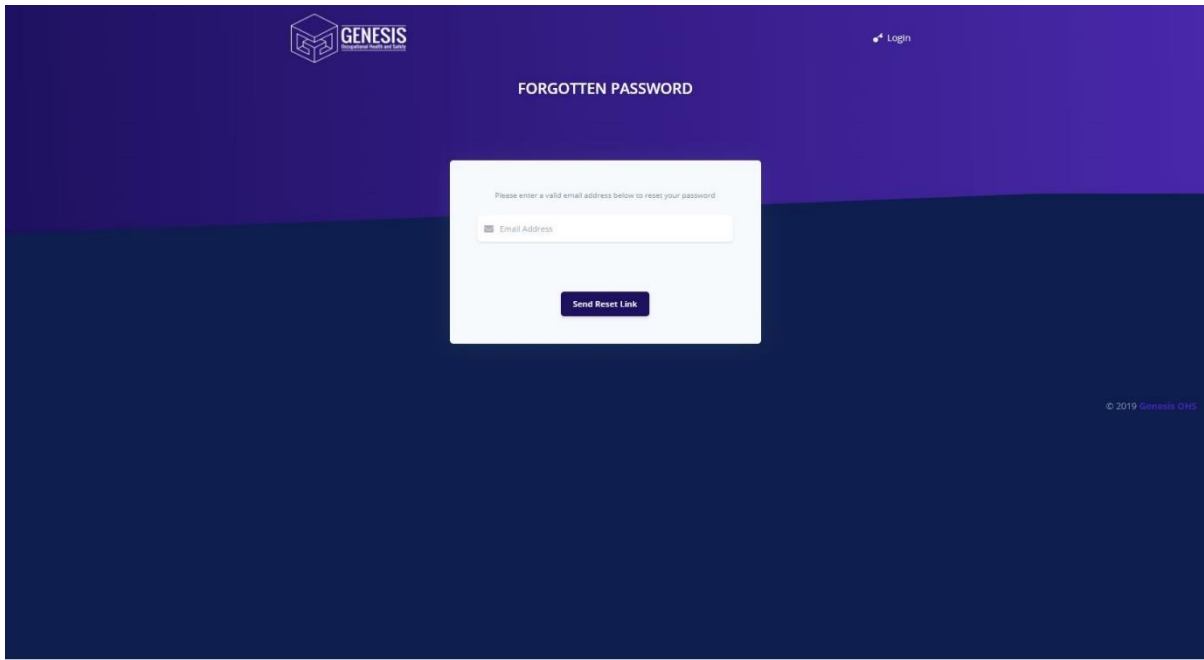

A link will be sent to your email (remember to check junk). Click the link and the forgotten password screen will appear.

- 3. Enter the answer to the two security questions you created when first registering, following by a new password (typing the password again in the second box to confirm) and then click 'Reset Password' to store your new password.
- 4. Click 'Login' to use your new credentials and access Genesis OHS portal.

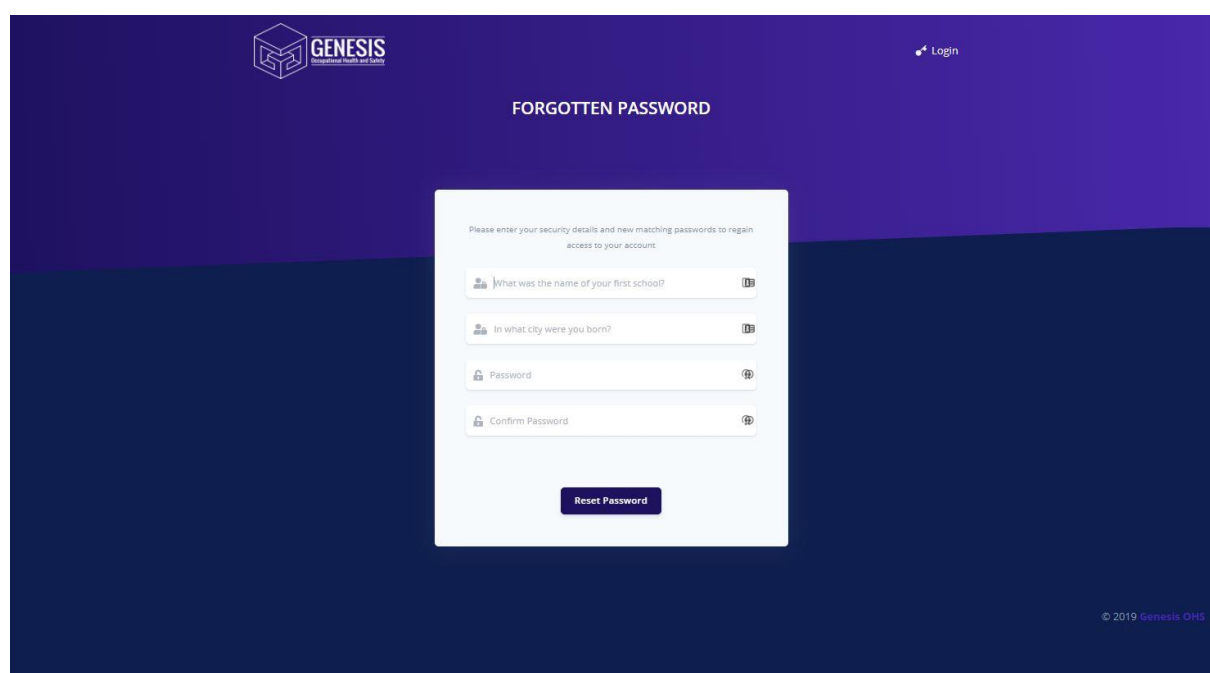

## **Support Issues**

If you are experiencing any technical issues relating to the Genesis OHS Portal please email support@genesisohsportal.co.uk for further assistance.